## **Exporting a video from Premiere**

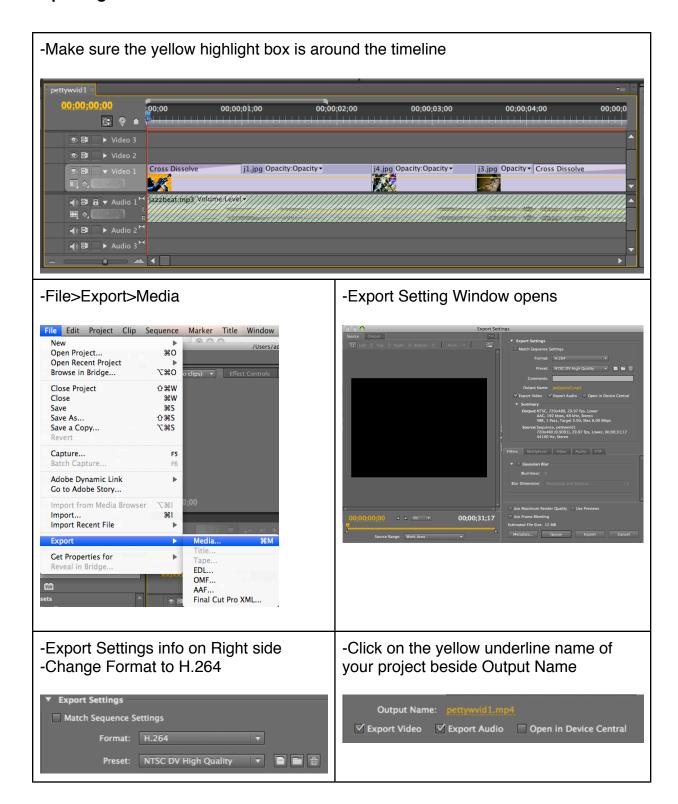

## **Exporting a video from Premiere**

- -Choose your user account on left
- -Choose your Premiere folder
- -Make sure name of project is correct
- -Uncheck Hide Extension in lower left
- -Save

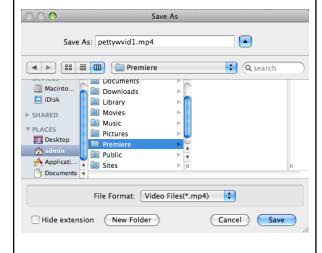

-Click Export at bottom right of Exports Settings Window

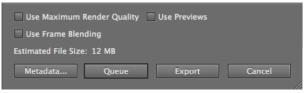

-Encoding window will appear as the video is exporting

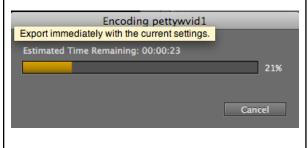

- -Check your exported video by watching all the way through before turning it.
- -Click on the Finder, and select your user account, Premiere folder, and then double click your exported video to watch

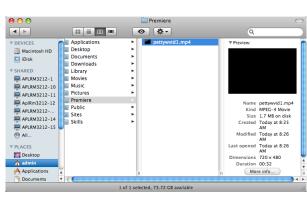